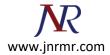

# Install The Intermediate And Root Certificate In MMC

## Import Intermediate Certificate using MMC

#### Step 1: Open MMC

To open MMC (Microsoft Management Console), go to Run (Win+R), type mmc & click OK

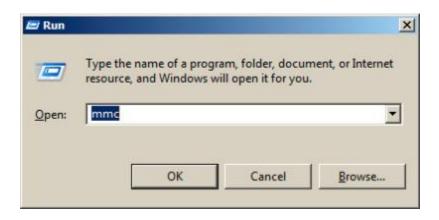

#### Step 2: Access Add or Remove Snap-Ins

In MMC, click on File & select the option 'Add/Remove Snap-in'

| -   | Cons     | ole1 - [C | onsole    | Root]            |   |                                          |
|-----|----------|-----------|-----------|------------------|---|------------------------------------------|
| -   | File     | Action    | View      | Favorites        | W | indow Help                               |
|     | Ne       |           |           | Ctrl+N           |   |                                          |
|     | Op<br>Sa | en        |           | Ctrl+O<br>Ctrl+S |   | Name                                     |
|     |          | ve As     |           | Carro            |   | There are no items to show in this view. |
|     | Ad       | ld/Remove | e Snap-ii | n Ctrl+M         |   |                                          |
|     | Ор       | tions     |           |                  |   |                                          |
|     | 15       | services  |           |                  |   |                                          |
|     | 2 g      | pedit     |           |                  |   |                                          |
|     | 30       | devmgmt   |           |                  |   |                                          |
|     | Ex       | it        |           |                  |   |                                          |
| l ' | _        |           |           |                  |   | r                                        |

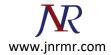

# Step 3: Select Add

In the window 'Add/Remove Snap-ins,' select the 'Certificates' option and click on the 'Add' button

| Available snap-ins:<br>Snap-in<br>ActiveX Control<br>ActiveX Control<br>Certificates<br>Component Services<br>Computer Managem<br>Device Manager<br>Disk Management<br>Event Viewer<br>Folder<br>Group Policy Object<br>Internet Information<br>IP Security Monitor<br>IP Security Policy Ma<br>Link to Web Address | Microsoft Cor<br>Microsoft Cor<br>Microsoft Cor<br>Microsoft Cor<br>Microsoft Cor<br>Microsoft Cor<br>Microsoft Cor<br>Microsoft Cor<br>Microsoft Cor<br>Microsoft Cor | Add >             | Selected snap-ins:                           | Edit Extensions Remove Move Up Move Down Advanced |
|----------------------------------------------------------------------------------------------------|----------------------------------------------------------------------------------------------------|-------------------|----------------------------------------------|---------------------------------------------------|
| Description:<br>The Certificates snap-in allo                                                                                                    | ws you to browse the                                                                                                    | e contents of the | e certificate stores for yourself, a service | or a computer.                                    |

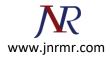

# Step 4: Select 'Computer Account'

| Certificates snap-in                                                                                        | ×                    |
|----------------------------------------------------------------------------------------------------|----------------------|
| This snap-in will always manage certificates for:<br>My user account<br>Service account<br>Computer account |                      |
|                                                                                                    | < Back Next > Cancel |

# Step 5: Select 'Local Computer'

This will indicate what the snap-in will manage

| elect Computer                         |                                                                                       |     |
|----------------------------------------|---------------------------------------------------------------------------------------|-----|
| Select the computer you                | want this snap-in to manage.                                                          |     |
|                                        | the computer this console is running on)                                              |     |
| C Another computer                     | Browse                                                                                |     |
| Allow the selected only applies if you | I computer to be changed when launching from the command line. This save the console. |     |
|                                        |                                                                                       |     |
|                                        |                                                                                       |     |
|                                        |                                                                                       |     |
|                                        |                                                                                       |     |
|                                        | < Back Finish Cano                                                                    | cel |
|                                        |                                                                                       |     |

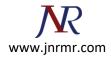

### Step 6: 'Certificates (Local Computer)'

| iap-in                | Vendor        | • |       | Console Root                    | Edit Extensions |
|-----------------------|---------------|---|-------|---------------------------------|-----------------|
| ActiveX Control       | Microsoft Cor |   |       | 🛱 Certificates (Local Computer) |                 |
| Authorization Manager |               |   |       |                                 | Remove          |
| Certificates          | Microsoft Cor |   |       |                                 |                 |
| Component Services    | Microsoft Cor |   |       |                                 | Move Up         |
| Computer Managem      | Microsoft Cor |   |       |                                 |                 |
| Device Manager        | Microsoft Cor |   |       |                                 | Move Down       |
| Disk Management       | Microsoft and |   | Add > |                                 |                 |
| Event Viewer          | Microsoft Cor |   |       |                                 |                 |
| Folder                | Microsoft Cor |   |       |                                 |                 |
| Group Policy Object   | Microsoft Cor |   |       |                                 |                 |
| Internet Information  | Microsoft Cor |   |       |                                 |                 |
| IP Security Monitor   | Microsoft Cor |   |       |                                 |                 |
| IP Security Policy Ma | Microsoft Cor |   |       |                                 | Advanced        |
| Link to Web Address   | Microsoft Cor | • |       |                                 | Advanced        |
| cription:             |               |   |       |                                 |                 |
| chpuon:               |               |   |       |                                 |                 |

This will have been selected automatically. Click 'OK' to add in console

### Step 7: Import Intermediate & Root

#### Import Root Certificate using MMC

To import **Root Certificates** through MMC (Windows Microsoft Management Console), you must go through same process. right-click on the '**Trusted Root Certification Authorities**' and go to All Tasks > Import.

For importing the Intermediate Certificate, you must go through same process., ' right-click on the '**Trusted Root Certification Authorities**' and then go to **All Tasks > Import** 

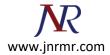

| Console1 - [Console Root]                                           |                         |                   |
|---------------------------------------------------------------------|-------------------------|-------------------|
| File Action View Favorites Window                                   | Help                    |                   |
|                                                                     |                         |                   |
| 🧮 Console Root                                                      | Name                    |                   |
| <ul> <li>Certificates (Local Computer)</li> <li>Personal</li> </ul> | Certificates (Local Cor | nputer)           |
| 🛨 🧮 Trusted Root Certification Authorities                          |                         |                   |
| Enterprise Trust                                                    | Find Certificates       | 1                 |
| Intermediate Certification Authoritie      Trusted Publishers       | All Tasks 🕨             | Find Certificates |
| Untrusted Certificates                                              | New Window from Here    | Import            |
| 🗉 🛗 Third-Party Root Certification Authe                            |                         |                   |
| 🕀 🚞 Trusted People                                                  | Refresh                 |                   |
| 🛨 🚞 Remote Desktop                                                  | Help                    |                   |
| 🕀 🧮 Certificate Enrollment Requests 🚽                               | 1                       |                   |
| E Smart Card Trusted Roots                                          |                         |                   |
| Trusted Devices                                                     |                         |                   |

## Step 8: Locate your Intermediate in the Certificate Import Wizard

Browse for your Intermediate Certificate on your Machine. Click on Next

| ertificate Import Wizard                       |                                |                        | x |
|------------------------------------------------|--------------------------------|------------------------|---|
| File to Import                                 |                                |                        |   |
| Specify the file you want to import.           |                                |                        |   |
|                                                |                                |                        |   |
| File name:                                     |                                |                        |   |
|                                                |                                | Browse                 |   |
| -                                              |                                |                        |   |
| Note: More than one certificate can be         | e stored in a single file in t | the following formats: |   |
| Personal Information Exchange - PK             | CS #12 (.PFX,.P12)             |                        |   |
| Cryptographic Message Syntax Star              | ndard- PKCS #7 Certificat      | tes (.P78)             |   |
| Microsoft Serialized Certificate Store         |                                |                        |   |
|                                                | . ()                           |                        |   |
|                                                |                                |                        |   |
|                                                |                                |                        |   |
|                                                |                                |                        |   |
| Learn more about certificate file formats      |                                |                        |   |
| cean nore about <u>certificate nie formats</u> |                                |                        |   |
|                                                |                                |                        |   |
|                                                |                                |                        |   |
|                                                | < Back                         | Next > Cancel          | 1 |
|                                                |                                |                        | _ |

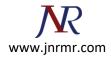

### Step 9: Automatically select the certificate store based on the type of certificate.

You will be prompted to the window where you can place the certificate in Certificate Store. Leave without making any changes. If you have PKCS7 file with several certificates in it, you can go with 'Automatically select the certificate store based on the type of certificate.' Lastly, click on **Next**.

| Select ( | omputer                                                                                                    | × |
|----------|----------------------------------------------------------------------------------------------------|---|
|          | the computer you want this snap-in to manage.<br>snap-in will always manage:                                               | - |
| •        | Local computer: (the computer this console is running on)                                                                  |   |
| 0        | Another computer: Browse                                                                                                   |   |
|          | Allow the selected computer to be changed when launching from the command line. This only applies if you save the console. |   |
|          |                                                                                                    |   |
|          |                                                                                                    |   |
|          | < Back Finish Cancel                                                                                                    |   |

### Step 10: Finish

Click Finish, as certificate has been imported

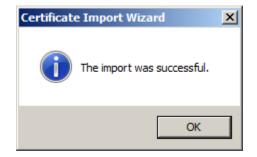